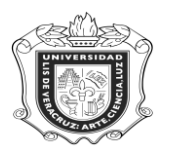

## **UNIVERSIDAD VERACRUZANA Unidad del Sistema Integral de Información Universitaria Módulo Estudiantes**

## **SPAIDEN**

**Objetivo:** 

**Responsables:** 

**Políticas:** 

**Consideraciones:** 

**Instrucciones:**

**Paso 1.** Ingresar al sistema Banner

En el campo de acceso directo, anotar el nombre de la forma a la cual se va a ingresar, en este caso **SPAIDEN** y oprimir la tecla "Enter"

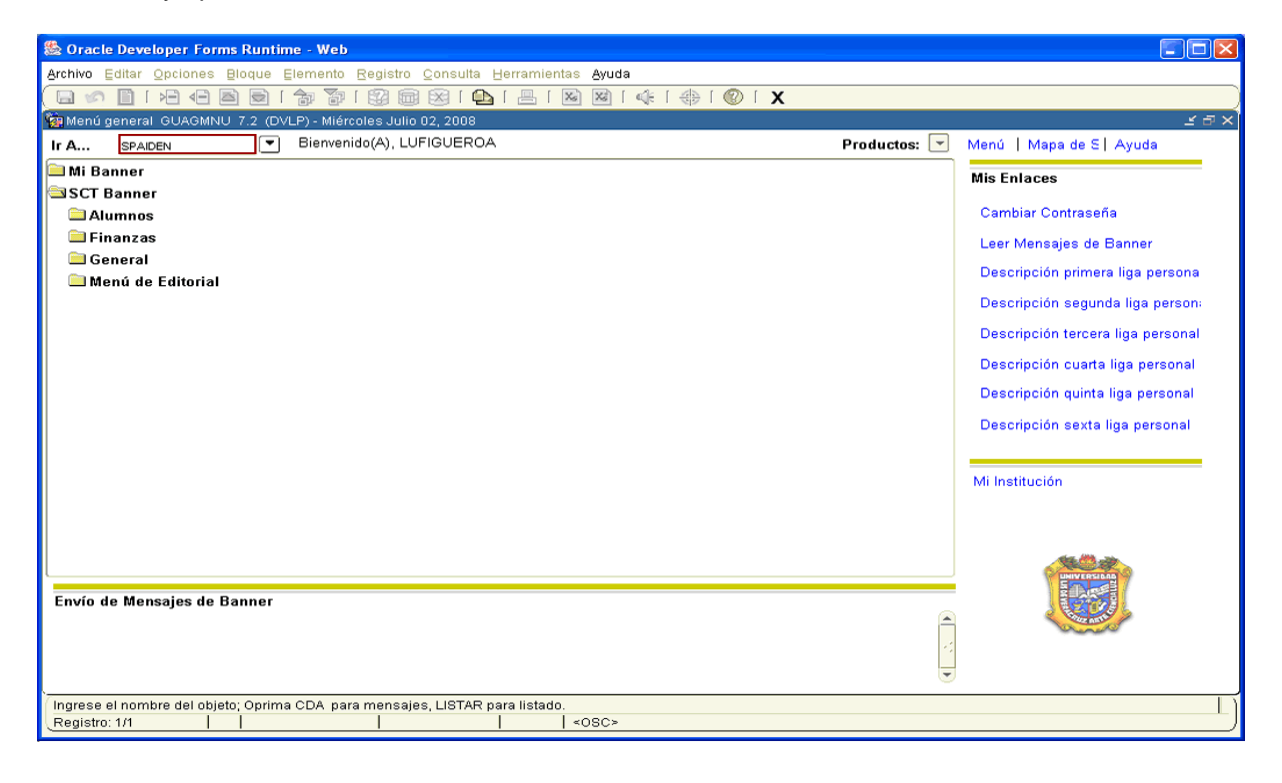

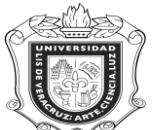

## **UNIVERSIDAD VERACRUZANA Unidad del Sistema Integral de Información Universitaria Módulo Estudiantes**

En la siguiente ventana que nos abre el sistema sobre la Identificación General de la Persona:

- 1. En la casilla correspondiente a **ID** anotar el número de **Matrícula** del estudiante que se quiera consultar, y automáticamente se genera el nombre del mismo (Ejem. S04012093)
- 2. Dar click en **ED** "BLOQUE SIGUIENTE"
- 3. Hacer click en **Dirección**

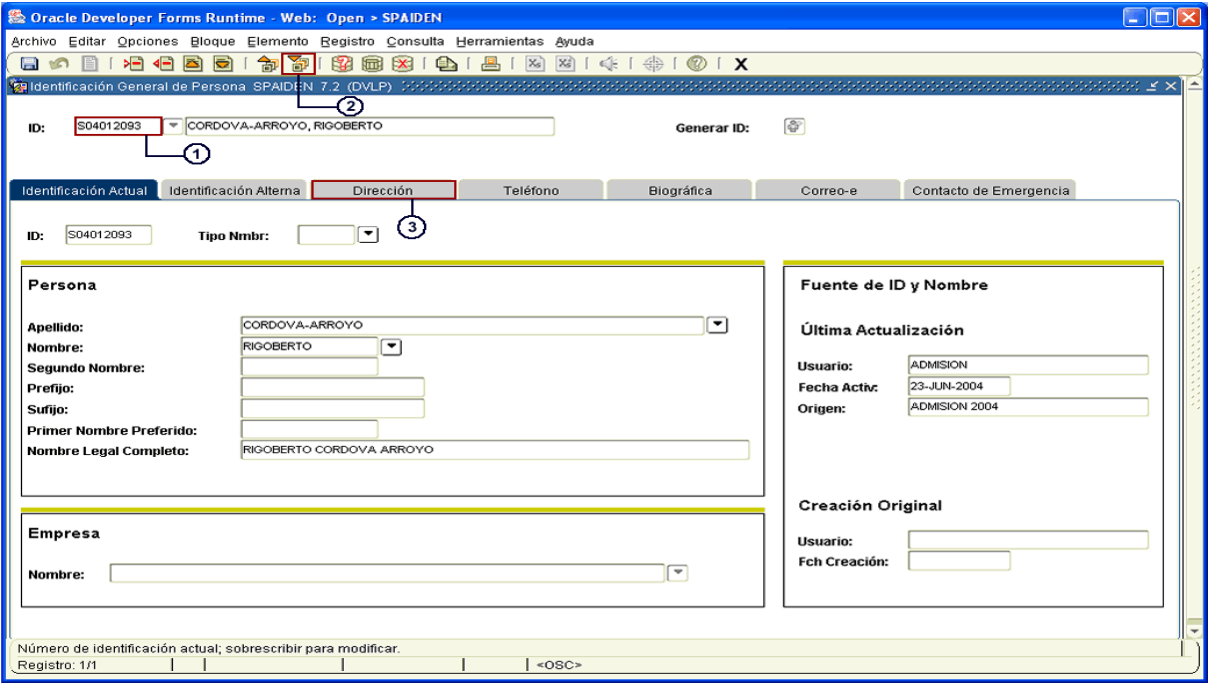

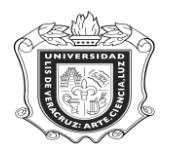

El sistema nos va a ubicar en otra ventana:

Dirigirse a la Barra de Desplazamiento ubicada en la parte derecha de la ventana y desplazarla hacia abajo, hasta llegar a **Dirección de RFC y CURP.**

Ubicarse en la casilla referente a **Calle Línea 1**

Tomar como referencia las primeras 4 letras y los siguientes 6 números para sacar el RFC del alumno.

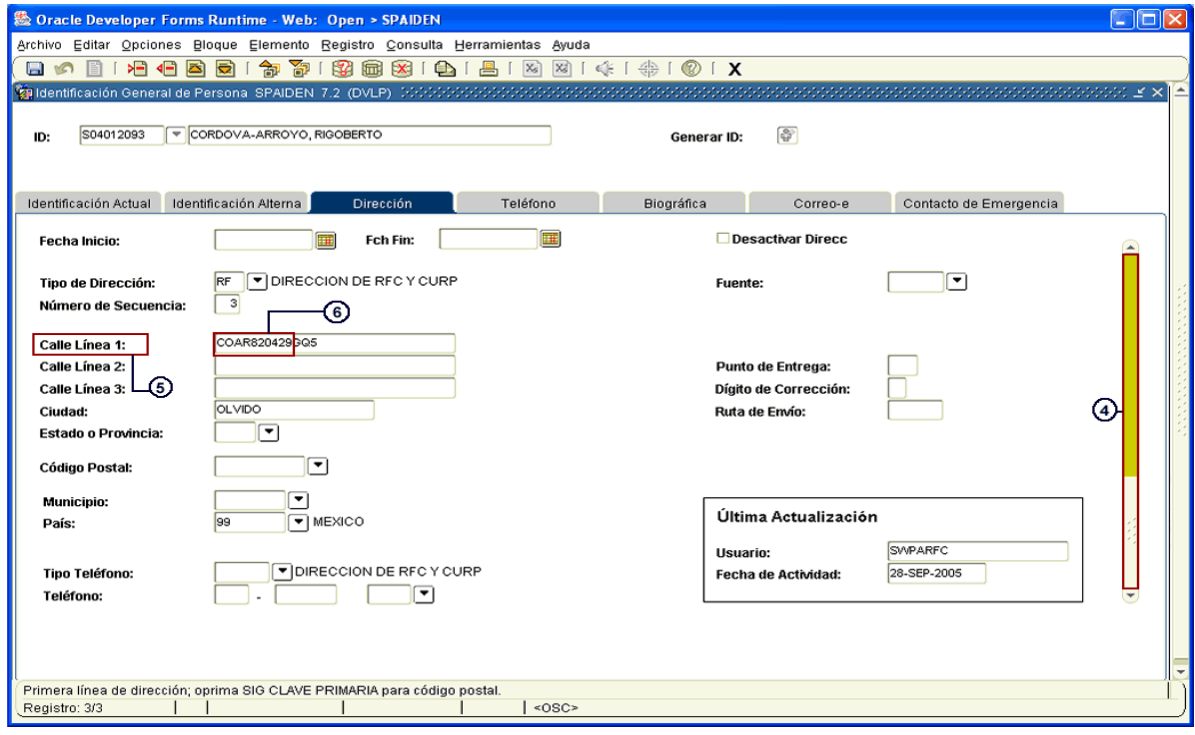

Y es así que se puede sacar el RFC del alumno para consultas posteriores.